# S'inscrire sur la plateforme

Intervenant.e : Dubois - Nelly

Bienvenue sur la plateforme du mooc « s'installer en habitat réversible ». Dans cette vidéo, on va découvrir ensemble comment s'inscrire sur la plateforme des communs et accéder aux contenus du MOOC.

## ‣ *Quelques informations contextuelles*

Ce site est dédié au MOOC, ce n'est pas le site de l'association Hameaux Legers. La plateforme a été développée avec le logiciel libre YesWiki. L'intérêt du Yes.wiki se loge surtout dans *s*a dimension coopérative et collective, en plus d'être un outil libre. Pour accéder au contenu du MOOC, il faut s'inscrire sur la plateforme d'authentification des Communs. C'est l'outil qui permet de s'authentifier sur le MOOC, de créer un compte, d'accéder aux contenus et de pouvoir laisser des commentaires.

## ‣ *Inscription sur la plateforme des communs*

Découvrons pas à pas comment s'inscrire sur la plateforme des communs. Depuis la page d'accueil, cliquer sur le bouton "s'inscrire sur les communs". Celui-ci nous redirige vers ce site, sur lequel on va pouvoir soit se connecter si on a déjà créé un compte, soit "s'enregistrer" si on ne s'est pas encore créé de compte. On clique sur le bouton s'enregistrer et complète les champs. Une fois les champs remplis, on clique sur le bouton "s'enregistrer" qui redirige sur la plateforme du MOOC. On va ensuite être invité à se créer une fiche, il suffit de cliquer sur le bouton "ok". Une activité de la séquence 0 nous invitera à compléter notre fiche, pour le moment il y a simplement notre nom / prénom / pseudo. Le compte a bien été créé, nous avons donc maintenant accès à toutes les pages du site et au contenu du MOOC.

On peut retourner sur la page d'accueil. Nous voilà donc authentifiés sur la plateforme.

# ‣ *L'espace personnel*

L'espace personnel est accessible sur toutes les pages du site via la petite molette en haut à droite. C'est par ici qu'on peut s'authentifier, accéder à son profil et à ses fiches.

Octobre 2021 **Hameaux légers** 

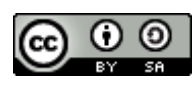

Lorsqu'on clique dessus et qu'on clique sur notre prénom/nom ou pseudo, on peut accéder soit à notre profil, soit à nos fiches.

Les fiches, ce sont les activités que nous aurons l'occasion de réaliser tout au long de ce parcours d'apprentissage.

La dernière chose qu'on va voir ensemble, c'est comment accéder aux contenus du MOOC. C'est en cliquant sur la page "accéder aux modules" *(onglet "suivre le cours")*. On arrive ici sur une longue page où on peut retrouver tous les modules ainsi que les séquences, qui sont reconnaissables par les couleurs différenciées.

## ‣ *L'onglet « accéder aux modules»*

Depuis cet onglet, nous accédons aux différents modules du MOOC, triés par ordre chronologique et par séquence. Nous pouvons y lire un résumé des informations clefs : objectif, nombre de pages, temps approximatif et la date à laquelle le module sera rendu accessible. Pour la séquence 0 par exemple, elle sera rendue accessible le 4 octobre 2021. D'ici là, vous ne pouvez pas encore commencer à accéder aux contenus.

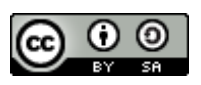